**ADVANTECH** 

## **Advantech SE Technical Share Document**

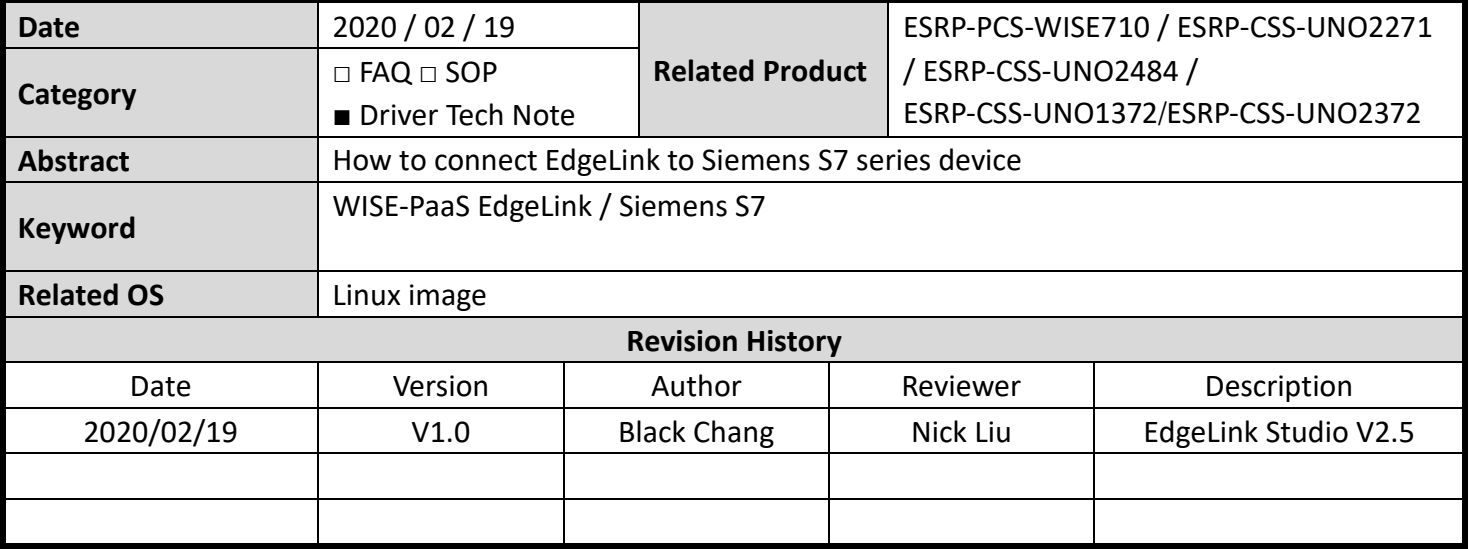

### **Problem Description & Architecture:**

How to connect EdgeLink and Siemens S7 series device

### **Brief Solution - Step by Step:**

## **S7-1x00 PLC**

This tech note introduces how to connect to Siemens S7 series PLC with WISE-Paas/EdgeLink. User can set the communication setup in TCP/IP and it can connect to Siemens S7 with WISE-Paas/EdgeLink.

## **1. S7-1x00 controller setting**

Create a new project:

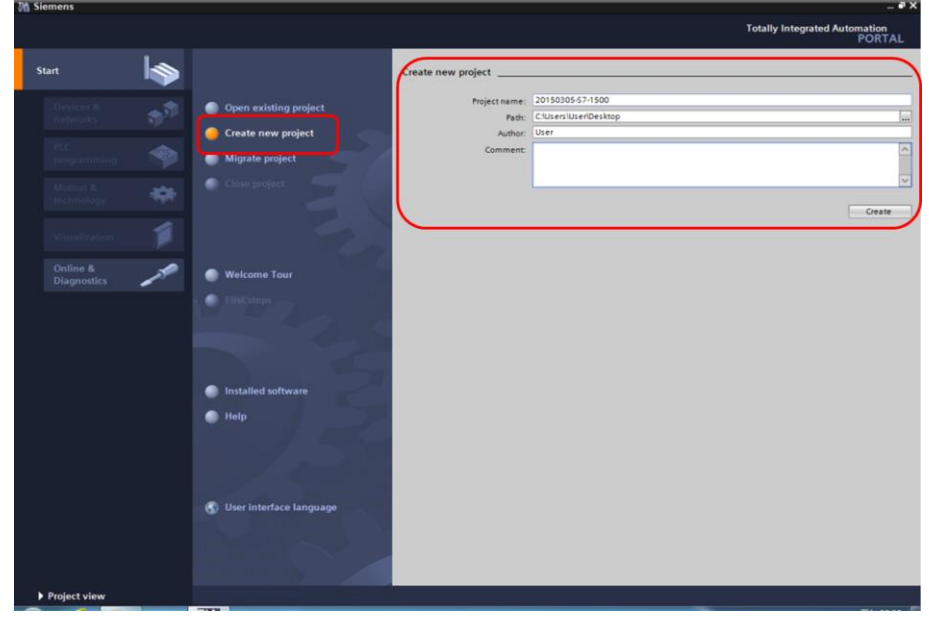

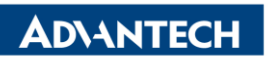

## Add a new device

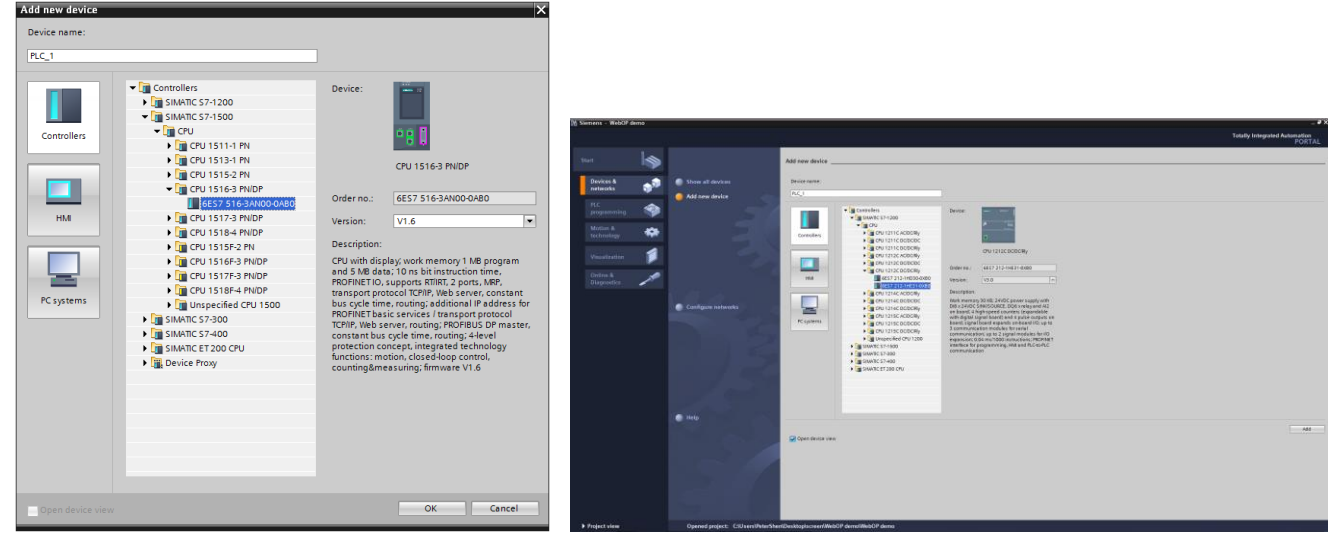

### In PLC 1, and choose properties

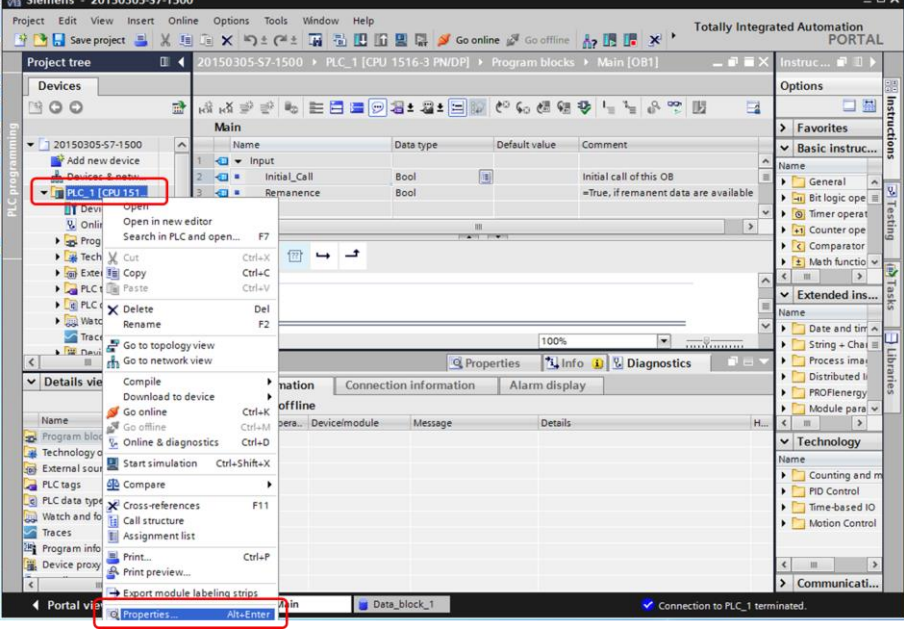

Please confirm the following two points setting:<br>PLC\_1 [CPU 1516-3 PNDP]

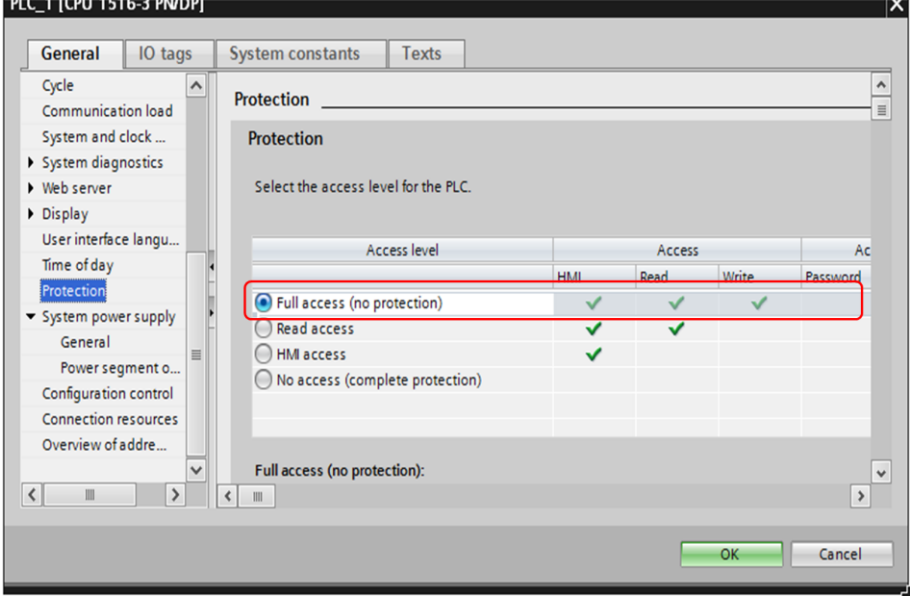

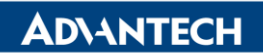

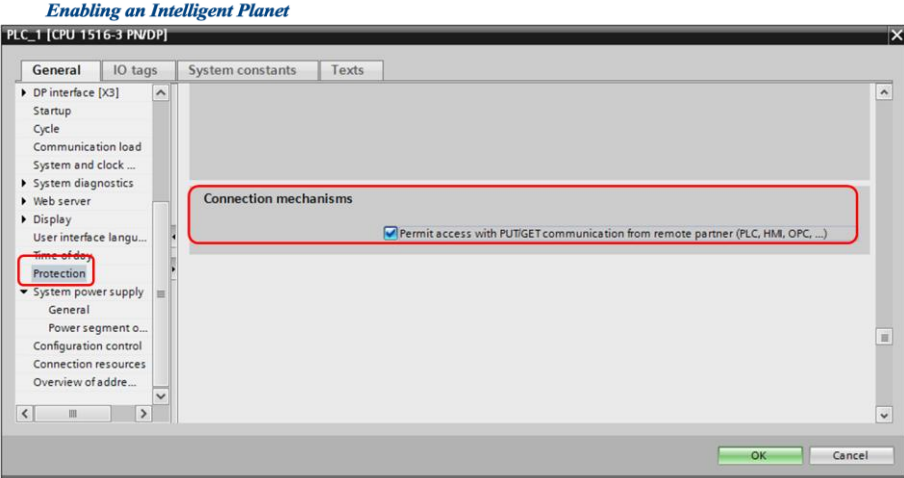

## Create a new data block

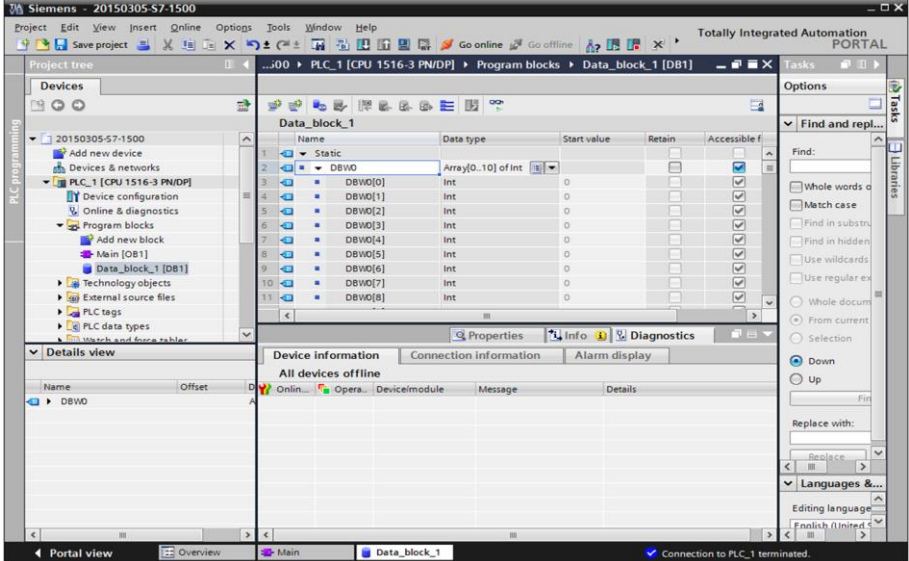

# Choose Data\_block\_1 [DB1] properties:

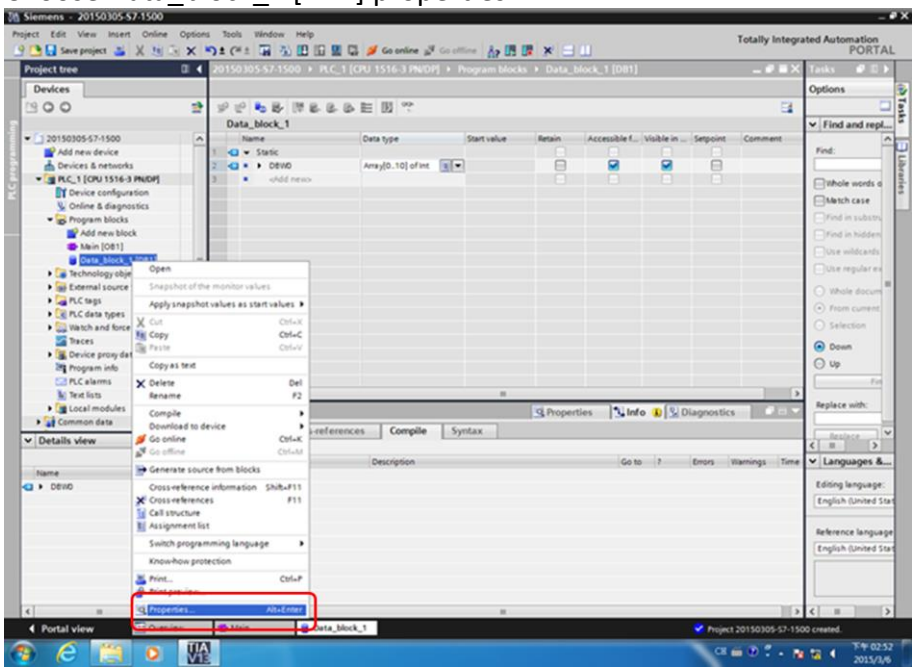

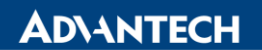

**Enabling an Intelligent Planet** 

Choose  $\rightarrow$  Attributes  $\rightarrow$  click optimized block access cancel

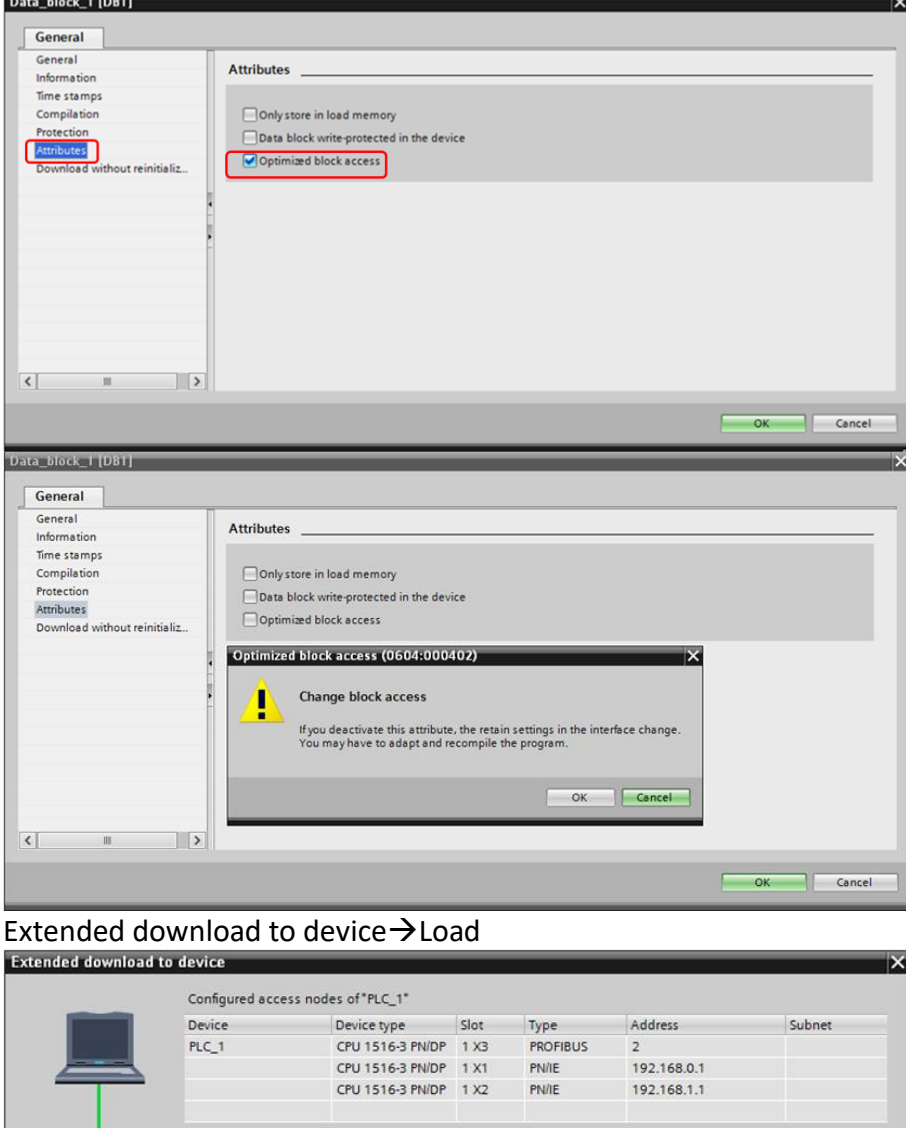

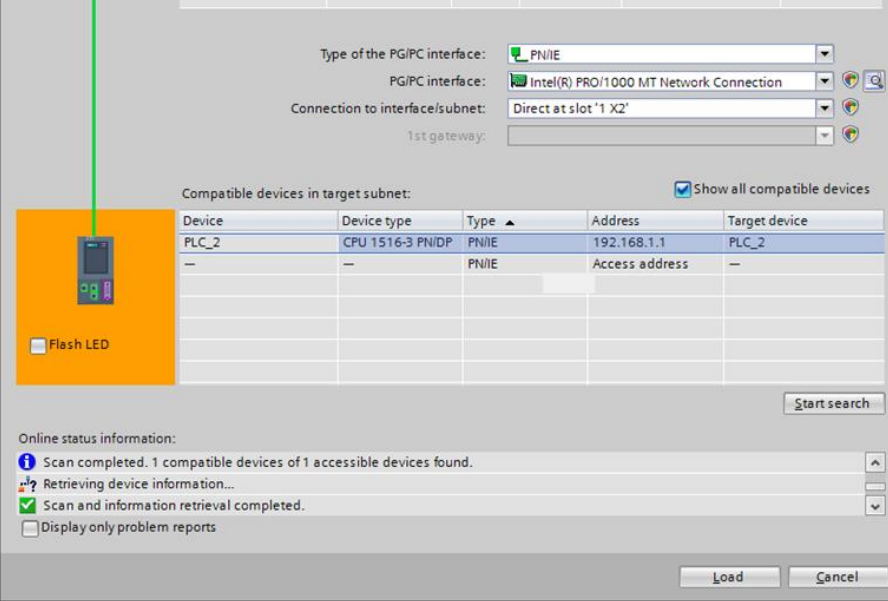

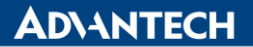

**Enabling an Intelligent Planet** 

### Continue without synchronization

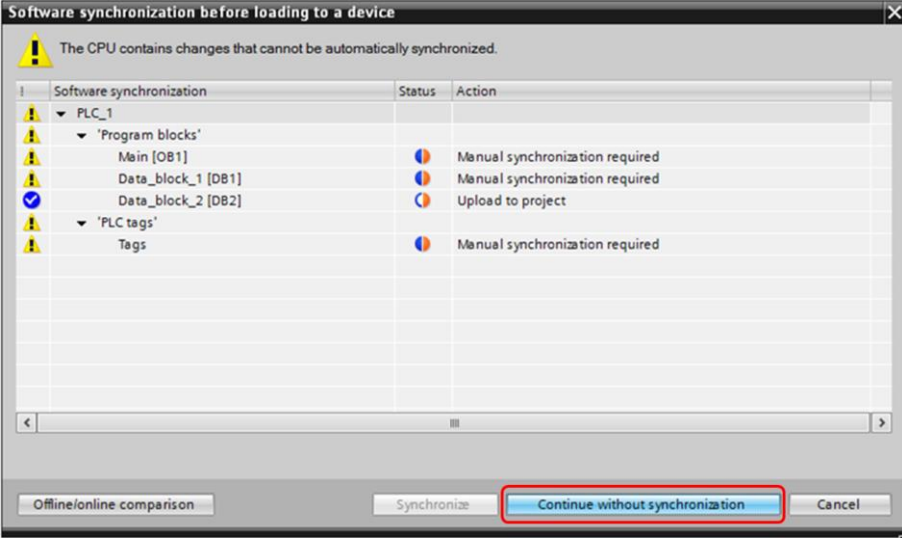

## "No action" change to "Re-initialize", and Load

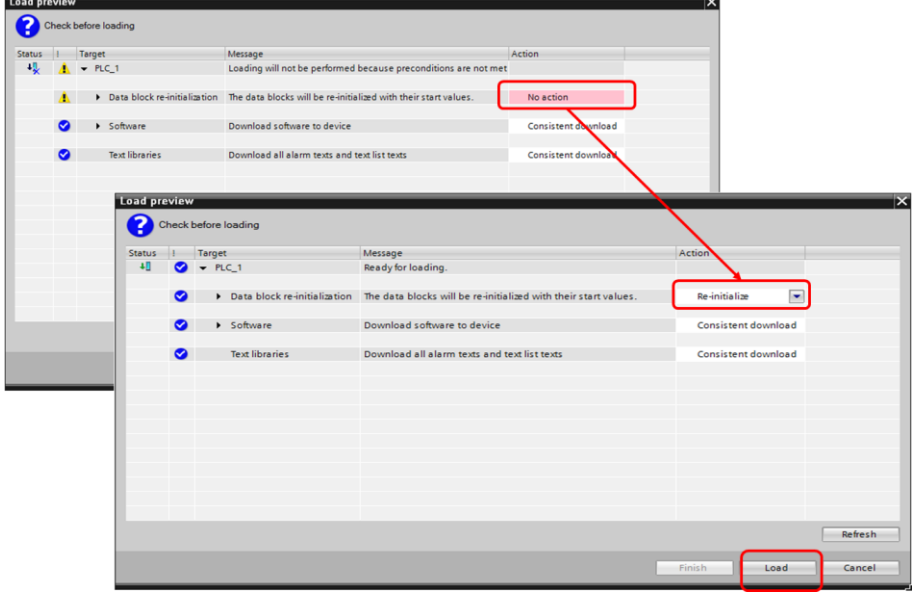

**ADNANTECH** 

- **2. EdgeLink Studio Setting**
- 2-1. Create one Project of EdgeLink Studio.
- 2-2. Select WISE-710 device on the EdgeLink Studio, and enter IP Address.

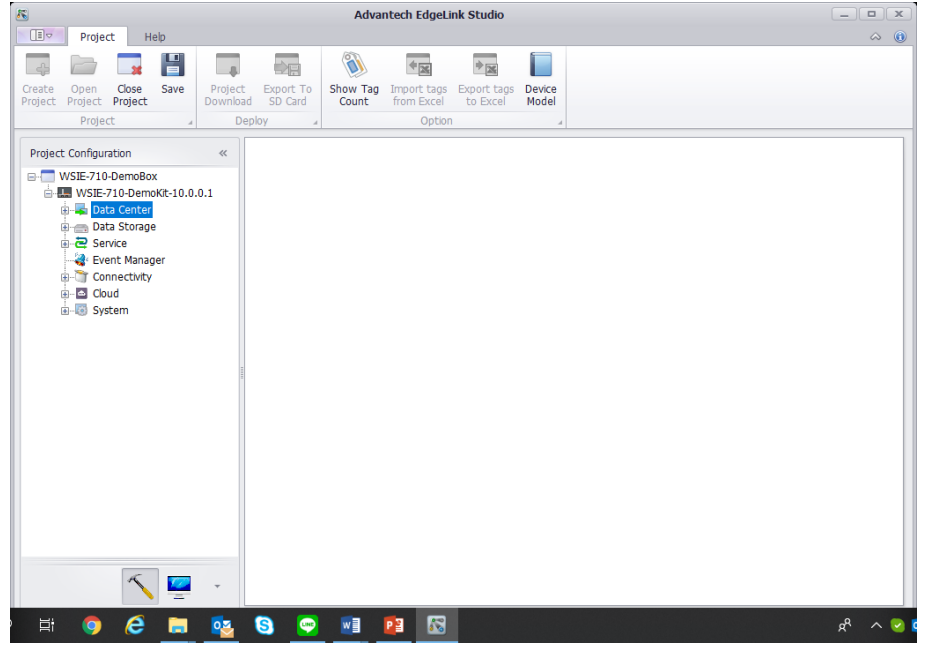

2-3. Add Siemens S7 driver on the TCP and setting the communication parameter. IP address: 192.168.1.112

### Port Number: 102

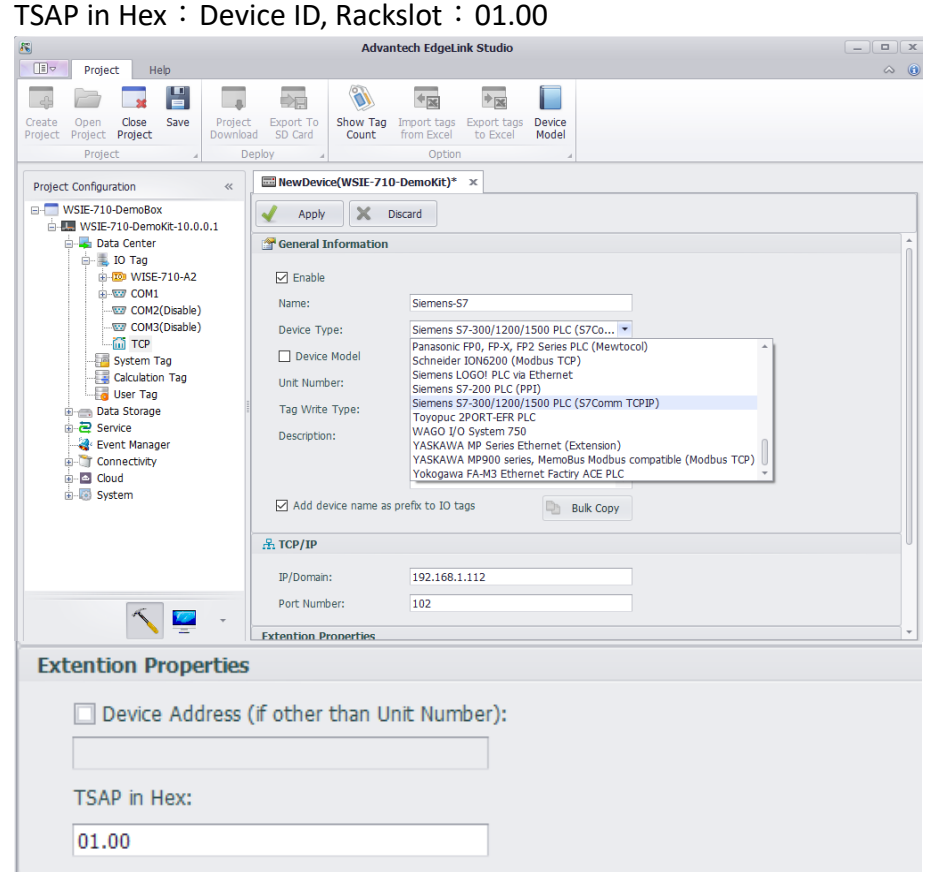

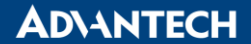

**Enabling an Intelligent Planet** 

#### 2-4. add tag

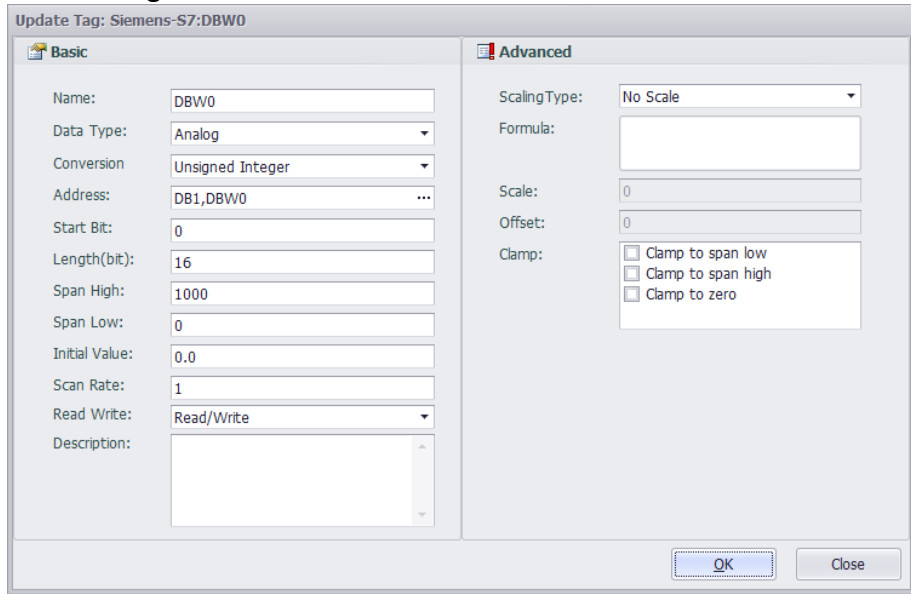

### 2-5. Network setting:

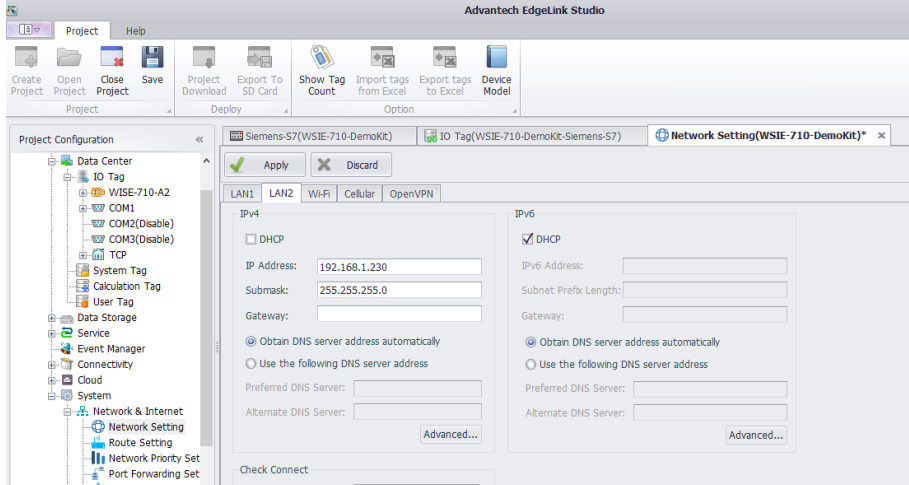

2-6. please press "Project Download" and download project to WISE-710

2-7. Please change to Monitor screen and connect to WISE-710, change to IO Tag and will show the value of PLC address.

## **Pin Definition (in case of serial connection):**

**Reference:**